- 1 Connect the THX Onyx<sup>™</sup> to one of your computer's USB ports, then plug your headphones into the THX Onyx.
- 2 For Windows PC you will need to configure THX Onyx as a 24-bit, 192 or 176.4 kHz device. You can do this under **Control Panel** > **Sound** > **Playback**, or follow our detailed instructions here [https://www.thx.com/thx-onyx-for-windows.](https://www.thx.com/thx-onyx-for-windows)
- 3 Launch the Qobuz for PC app. A Studio Premier or Studio Sublime subscription is required to enjoy the highest resolution streaming quality.
- 4 At the bottom of the Qobuz panel, click the speaker icon and select **THX Onyx USB Amplifier**. Ensure **Wasapi (Exclusive Mode)** is selected.

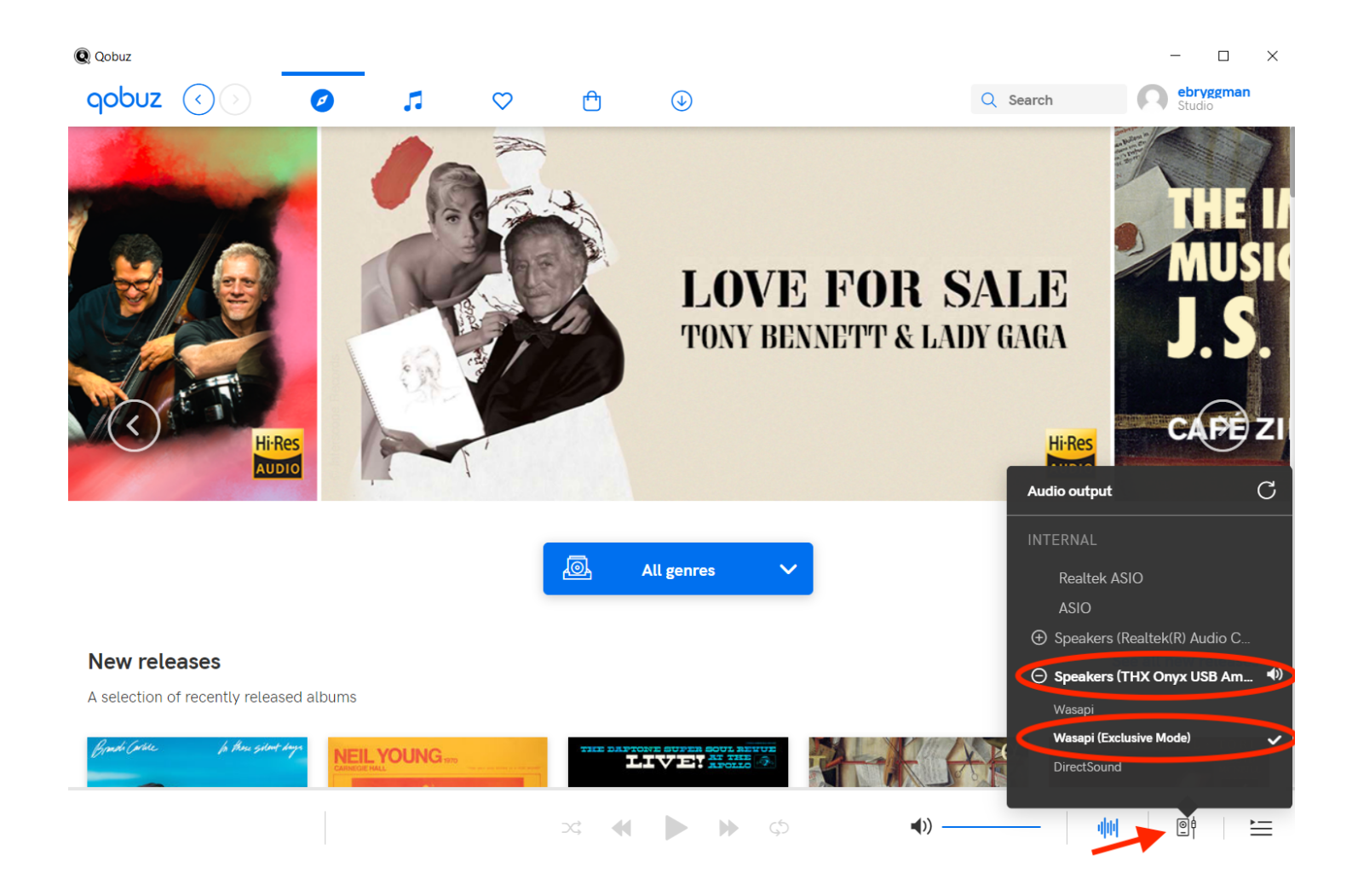

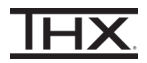

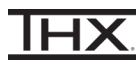

 $\times$ 

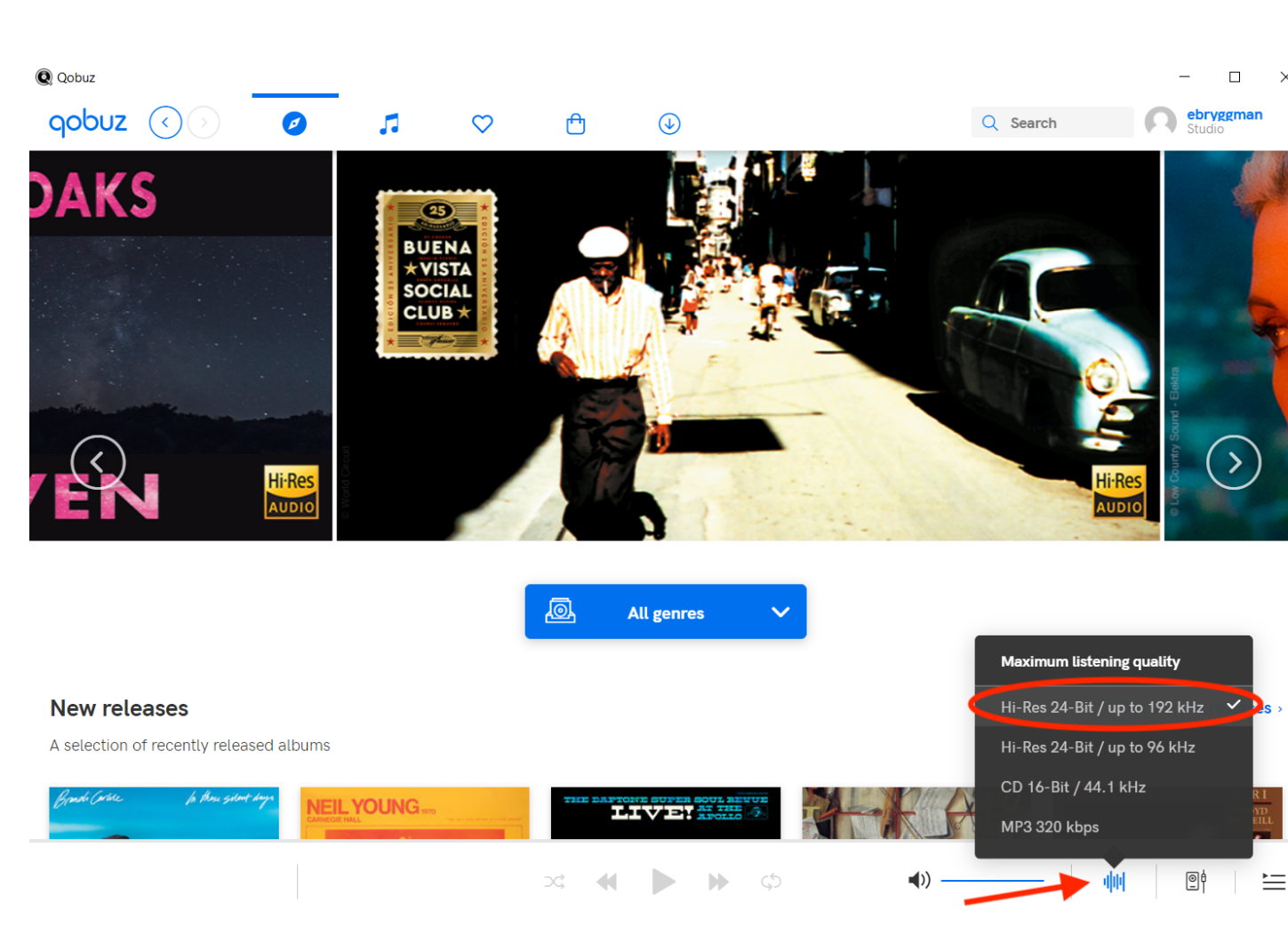

## 5 Click the Hi-Res Audio icon and select **Hi-Res 24-bit / up to 192 kHz.**

6 During playback, use the Qobuz slider to adjust volume.

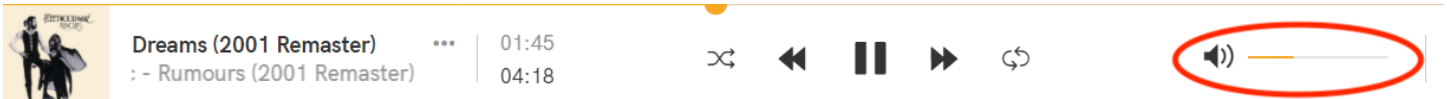

- 7 Play any song from the Rumours (2001 Remaster) album by Fleetwood Mac to confirm you hear audio on the headphones/headset and the THX Onyx LEDs show gold. (THX Onyx shows gold LEDs for sample rates at 88.2 kHz or higher. Please note that only some tracks on Qobuz are >88.2 kHz).
- 8 You are now ready to experience great audio on your THX Onyx! For more questions please visit **[thx.com/thx-onyx](http://thx.com/thx-onyx)**.
- 1 Connect the THX Onyx<sup>™</sup> to one of your computer's USB-C ports, then plug your headphones into the THX Onyx.
- 2 Launch the Qobuz for macOS app. A Studio Premier or Studio Sublime subscription is required to enjoy the highest resolution streaming quality.
- 3 At the bottom of the Qobuz panel, click the speaker icon and select **THX Onyx USB Amplifier**.

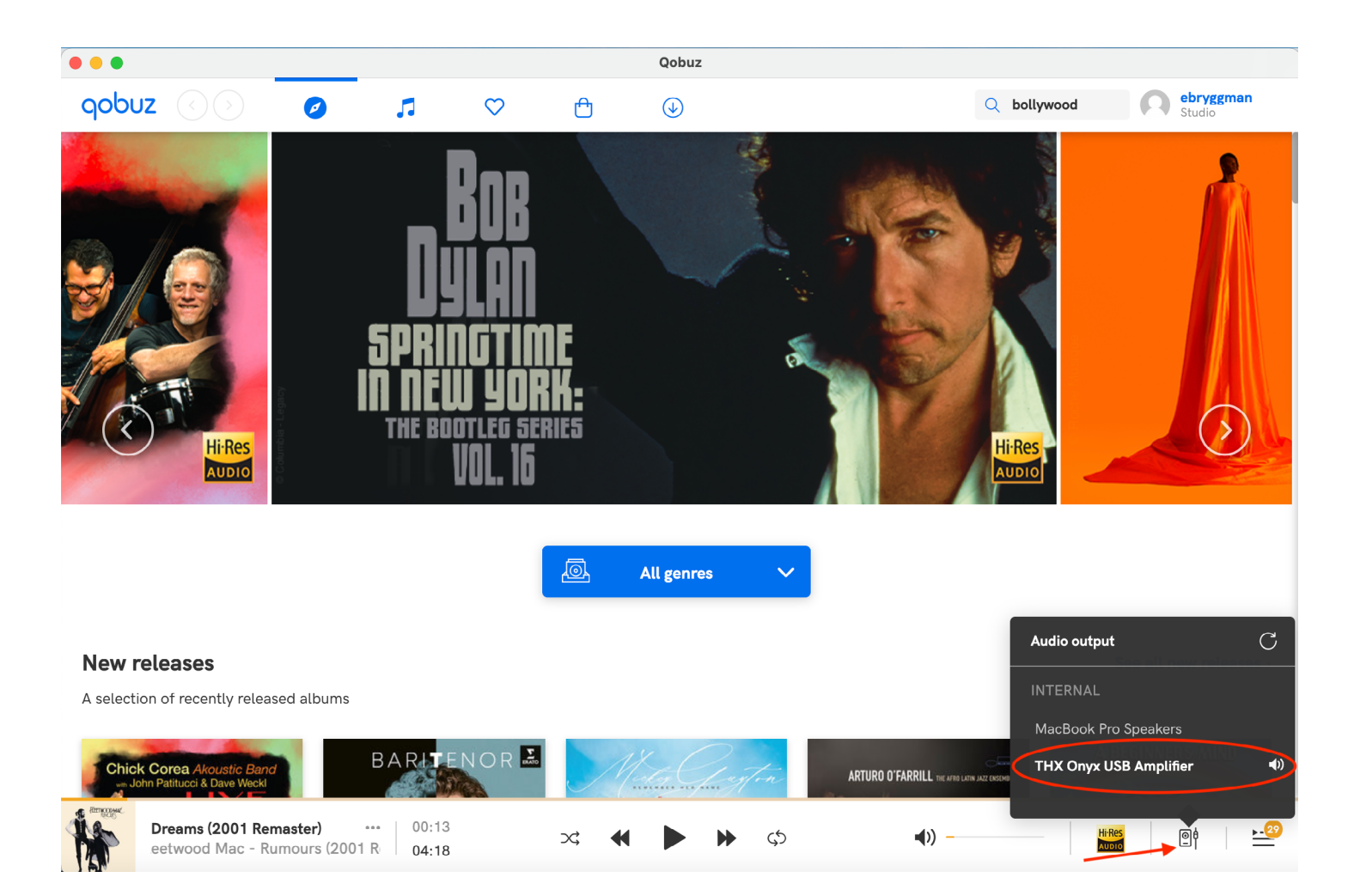

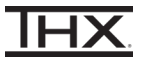

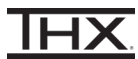

4 Click the Hi-Res Audio icon and select **Hi-Res 24-bit / up to 192 kHz.**

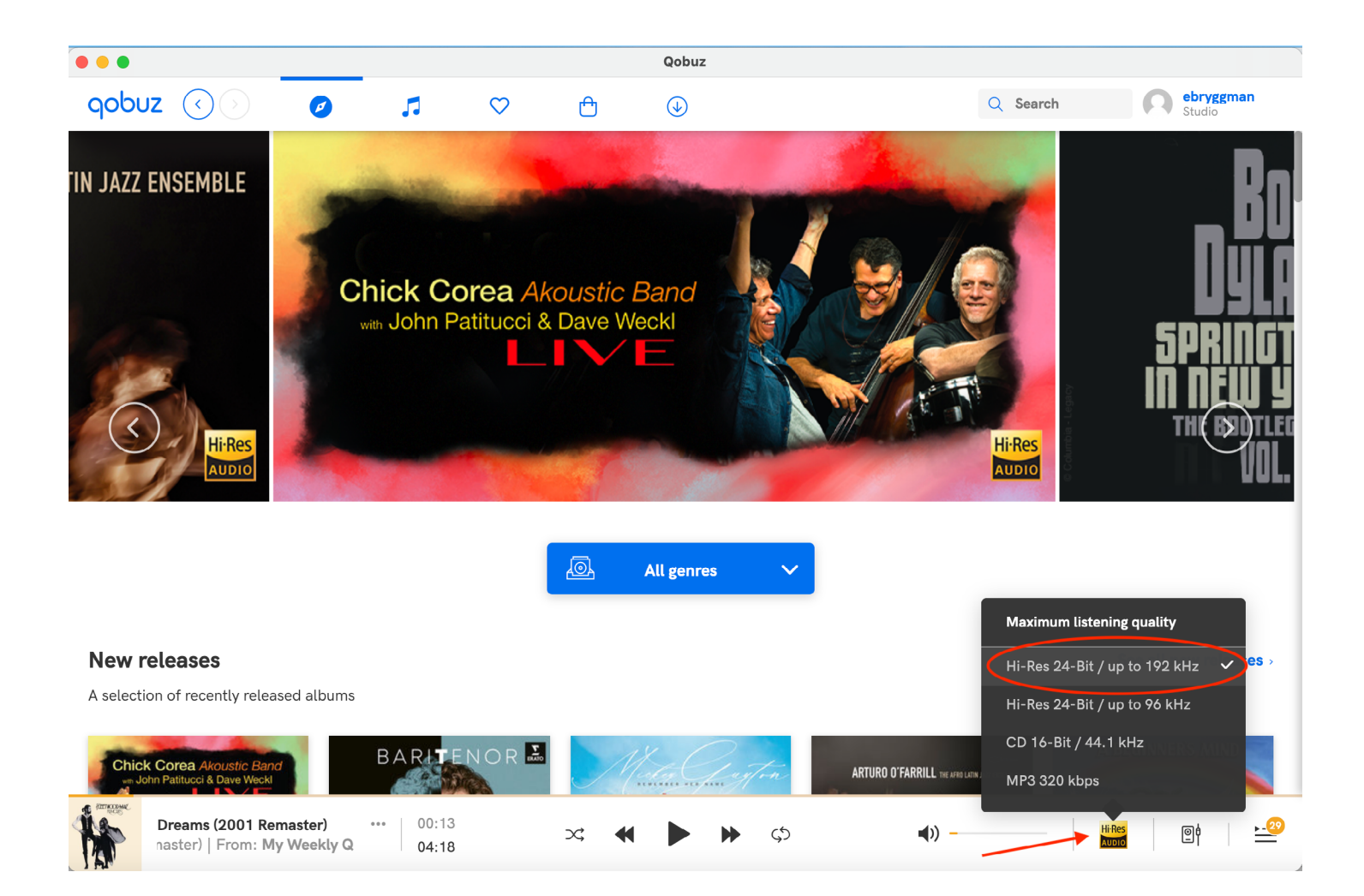

5 During playback, use the Qobuz slider to adjust volume.

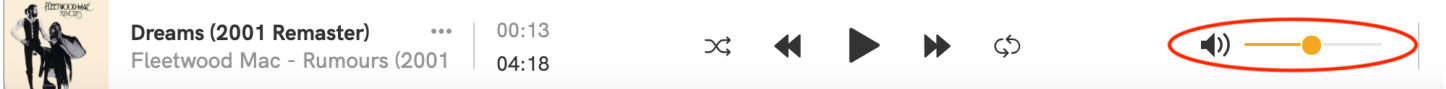

- 6 Play any song from the Rumours (2001 Remaster) album by Fleetwood Mac to confirm you hear audio on the headphones/headset and the THX Onyx LEDs show gold. (THX Onyx shows gold LEDs for sample rates at 88.2 kHz or higher. Please note that only some tracks on Qobuz are >88.2 kHz).
- 7 You are now ready to experience great audio on your THX Onyx! For more questions please visit **[thx.com/thx-onyx](http://thx.com/thx-onyx)**.

## **CONFIGURING THX ONYX™ FOR QOBUZ FOR ANDROID**

1 Connect the THX Onyx<sup>™</sup> to your Android device, then plug your headphones into the THX Onyx.

IH.

- 2 Launch the Qobuz app. A Studio Premier or Studio Sublime subscription is required to enjoy the highest resolution streaming quality.
- 3 Within the My Qobuz tab, tap the gear wheel in the top right corner to access **Settings.**

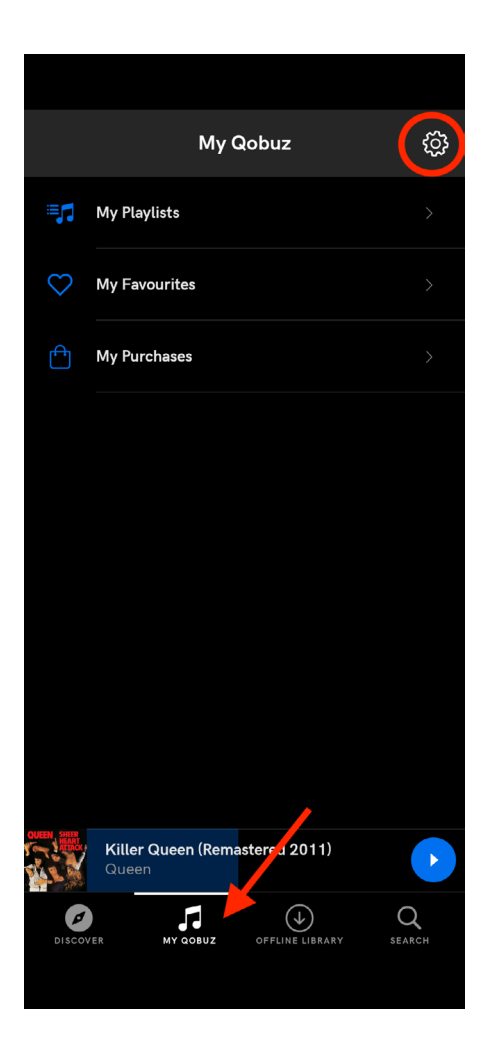

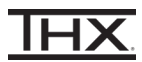

4 Under Settings, tap Streaming.

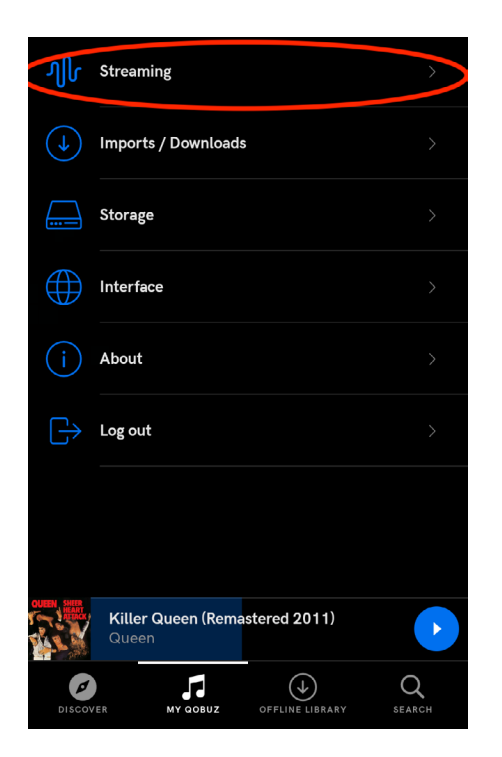

5 Scroll down to WI-FI and select **Hi-Res 24-bit / up to 192 kHz**. *You can also select this option under MOBILE NETWORK as your mobile signal strength and data plan allow.*

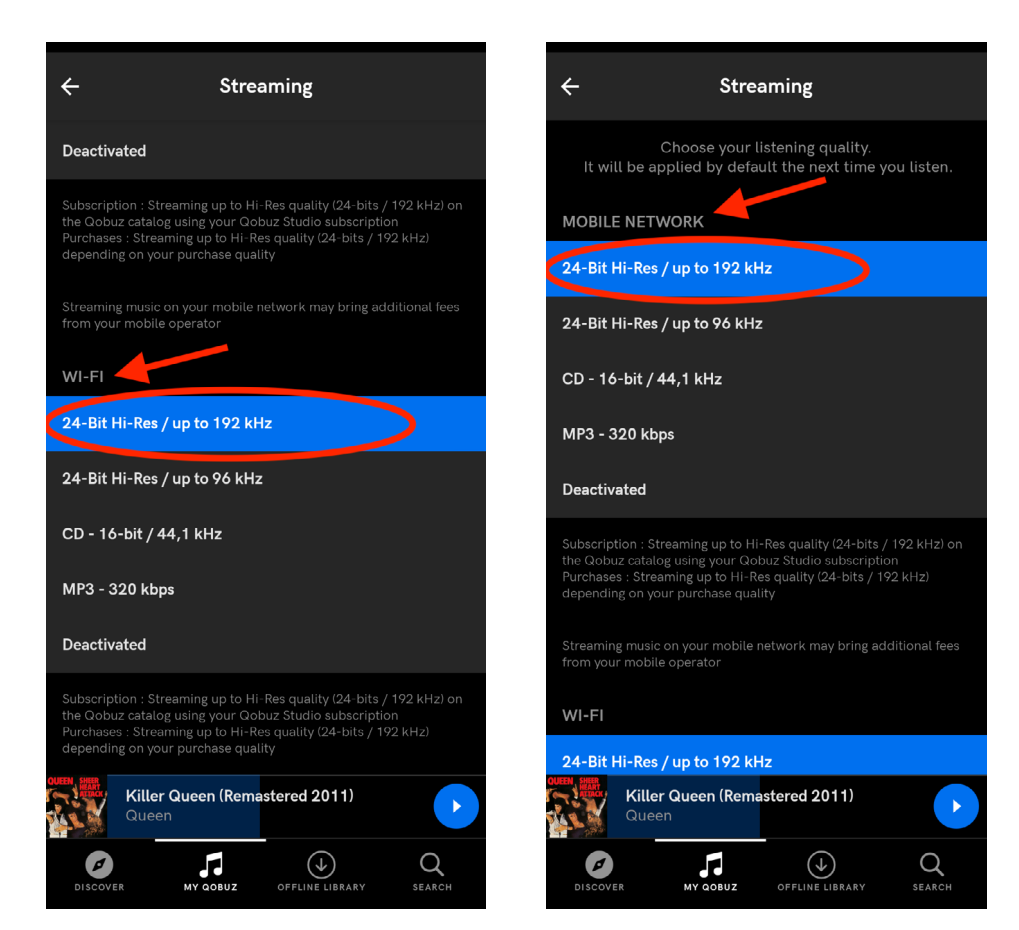

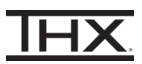

- 6 Play any song from the Rumours (2001 Remaster) album by Fleetwood Mac to confirm you hear audio on the headphones/headset and the THX Onyx LEDs show gold. (THX Onyx shows gold LEDs for sample rates at 88.2 kHz or higher. Please note that only some tracks on Qobuz are >88.2 kHz).
- 7 You are now ready to experience great audio on your THX Onyx! For more questions please visit **[thx.com/thx-onyx](http://thx.com/thx-onyx)**.

## **CONFIGURING THX ONYX FOR TIDAL FOR iOS**

1 Using the USB-A adapter and a slim Lightning to USB Camera adapter as pictured below, connect the THX Onyx to your iOS device and then plug your headphones into the THX Onyx. *THX Onyx for iOS requires the slim Apple Lightning to USB Camera Adapter [\(sold](https://www.apple.com/us/shop/product/MD821AM/A/lightning-to-usb-camera-adapter)  [separately.](https://www.apple.com/us/shop/product/MD821AM/A/lightning-to-usb-camera-adapter)) All other Lightning adapters are incompatible, including the wide Apple Lightning to USB 3 Camera Adapter.*

11–1)

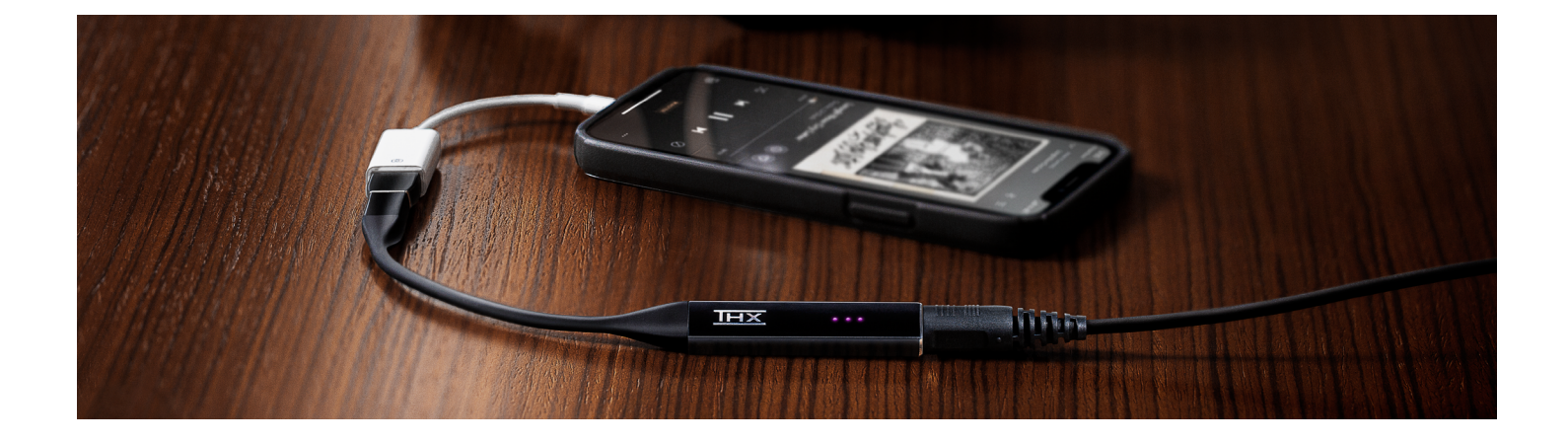

- 2 Launch the Qobuz app. A Studio Premier or Studio Sublime subscription is required to enjoy the highest resolution streaming quality.
- 3 Within the My Qobuz tab, tap the gear wheel in the top right corner to access **Settings.**

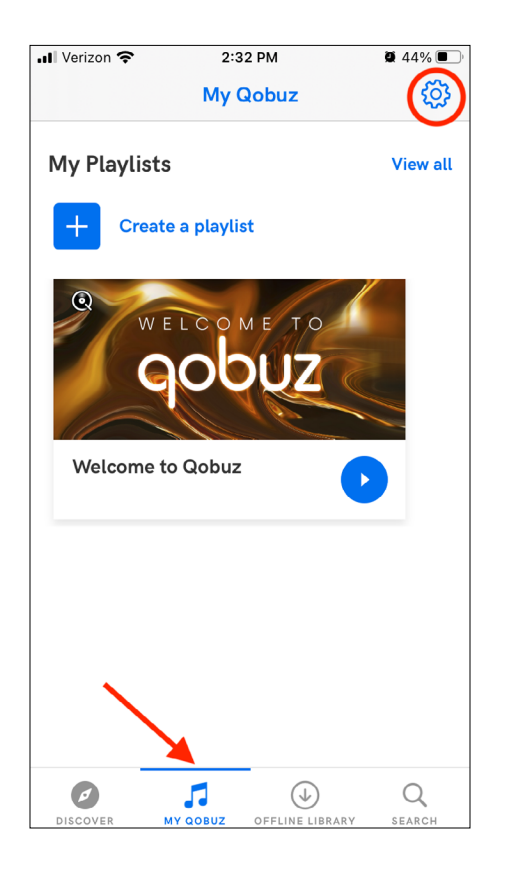

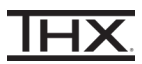

4 Under Settings, tap Streaming.

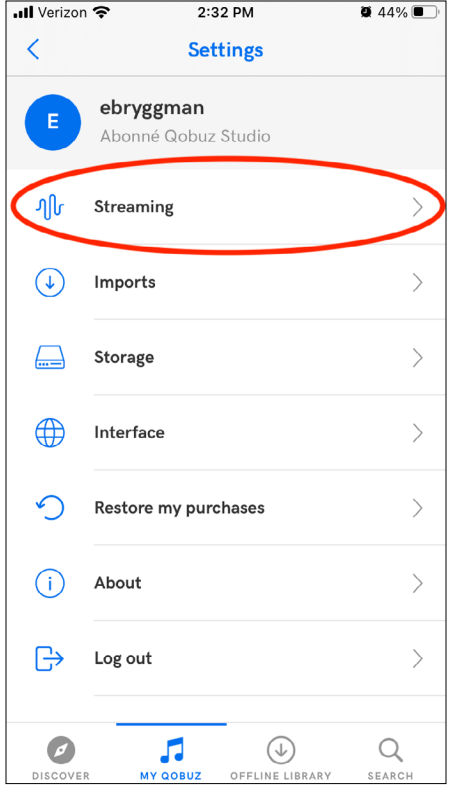

5 *Scroll down to WI-FI and select* **Hi-Res 24-bit / up to 192 kHz***. You can also select this option under MOBILE NETWORK as your mobile signal strength and data plan allow.*

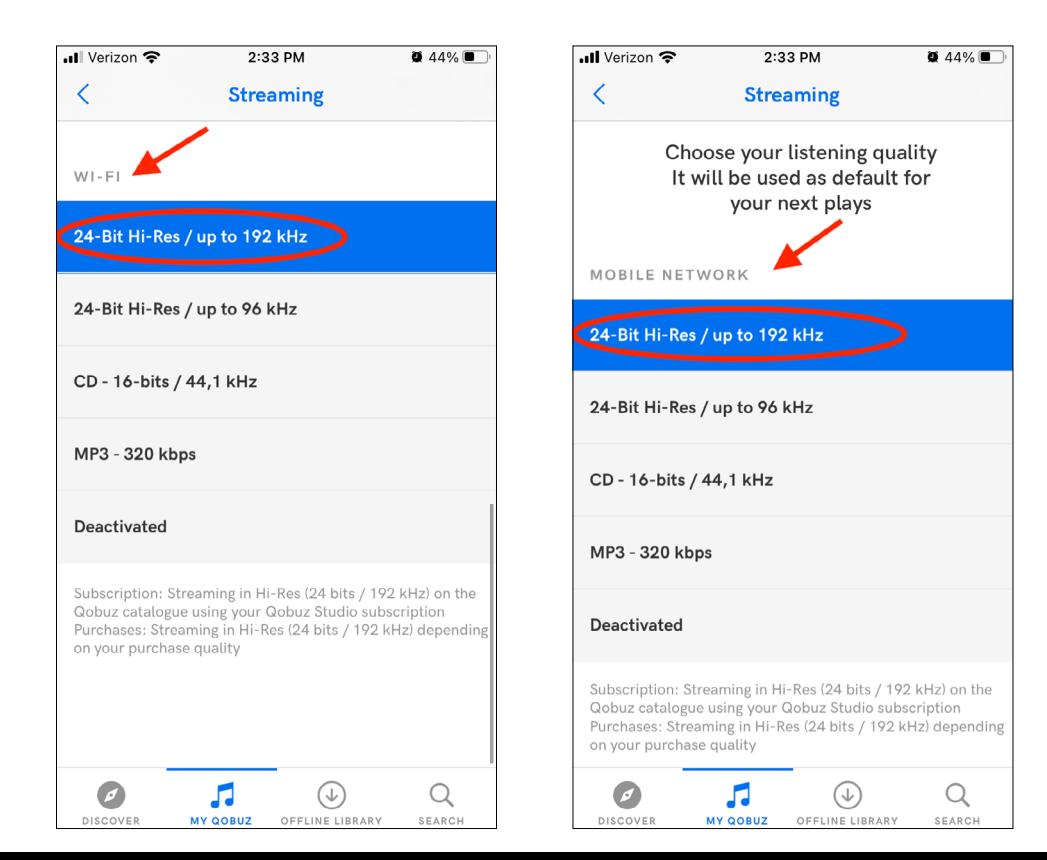

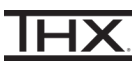

- 6 Play any song from the Rumours (2001 Remaster) album by Fleetwood Mac to confirm you hear audio on the headphones/headset and the THX Onyx LEDs show gold. (THX Onyx shows gold LEDs for sample rates at 88.2 kHz or higher. Please note that only some tracks on Qobuz are >88.2 kHz).
- 7 You are now ready to experience great audio on your THX Onyx! For more questions please visit **[thx.com/thx-onyx](http://thx.com/thx-onyx)**.